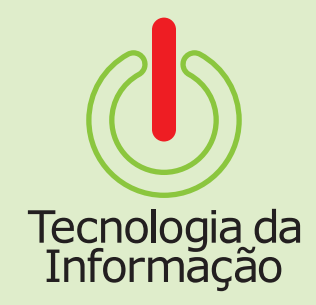

# **Tutoriais TI**

# Aurora - Módulo Eleições: como se candidatar

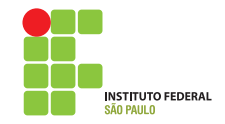

# **Tutoriais TI**

Este é o tutorial para o módulo de Eleições do Aurora. Nele você vai encontrar informações sobre como acessar o sistema, se candidatar a um processo eleitoral e editar o seu perfil, além de saber o resultado final das eleições.

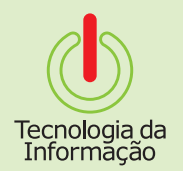

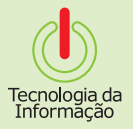

### **Como se logar**

Acesse o site **aurora.ifsp.edu.br**, selecione a opção **Servidor** e faça o login utilizando seu prontuário (ex.: SP123666) e sua senha.

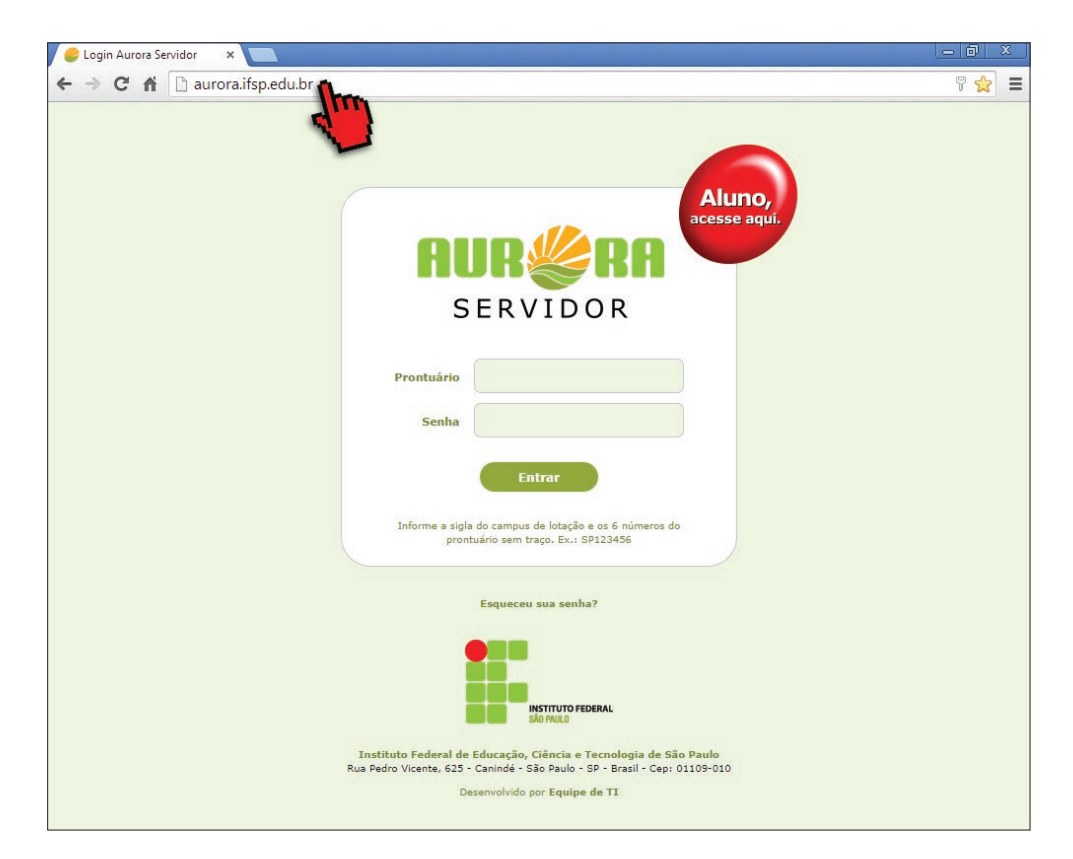

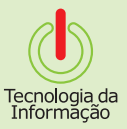

## **Acessando o Sistema**

Após se logar no Aurora, clique no botão **Eleições** e, logo em seguida, no sub-menu **Eleições**.

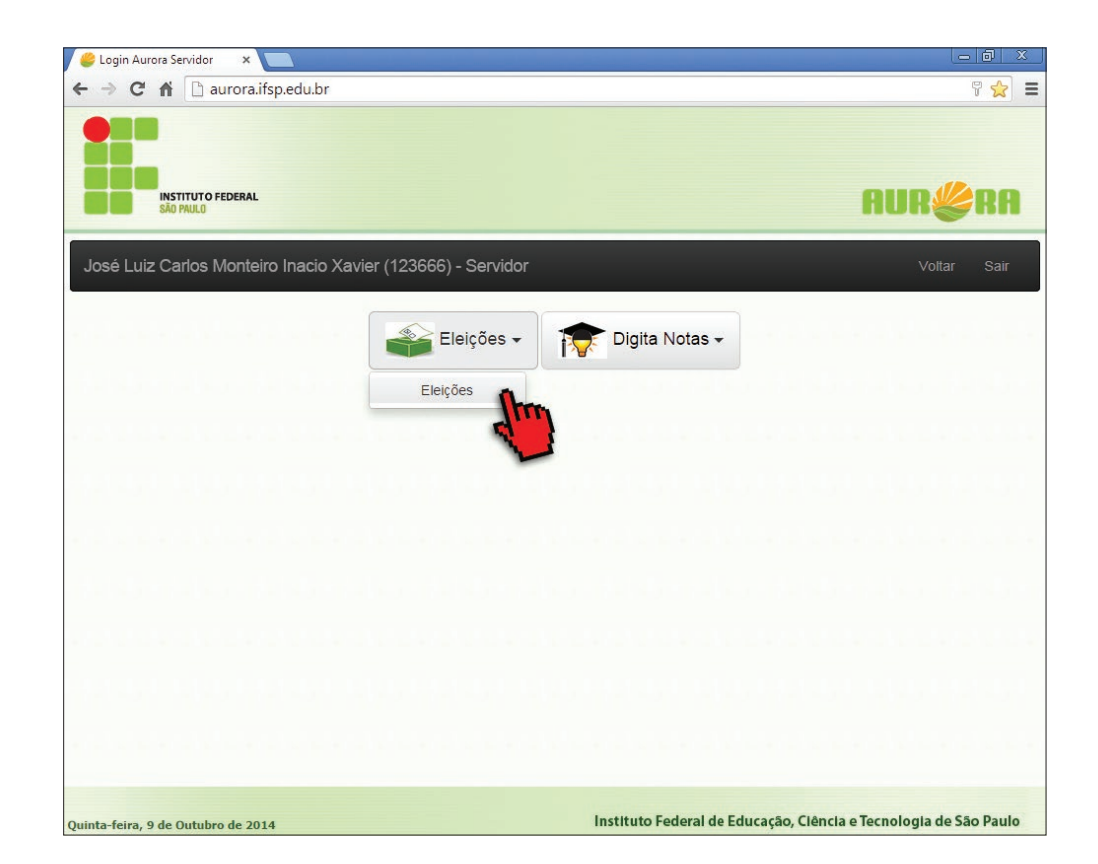

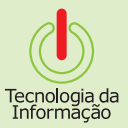

## **Como se candidatar**

Na aba **Em andamento**, escolha o processo referente à eleição a qual quer se candidatar, clique no menu **Candidatura** e selecione a opção **Solicitar**.

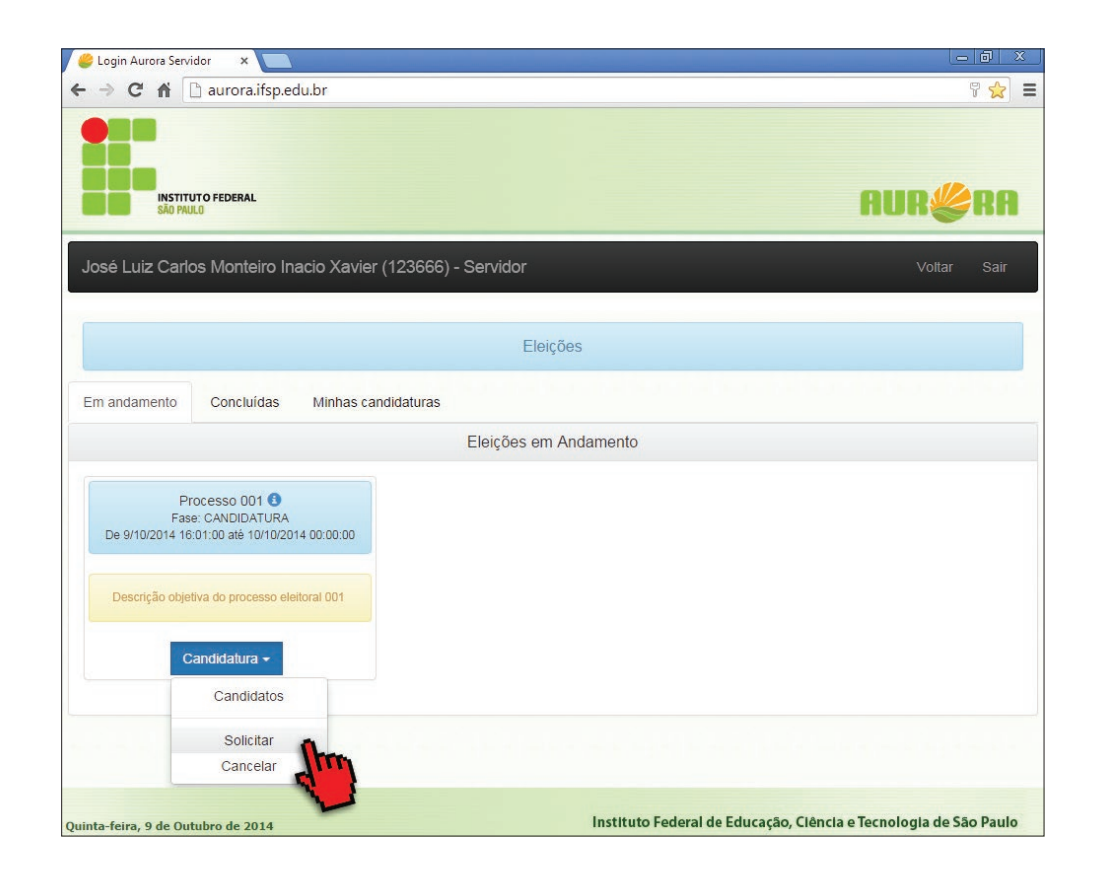

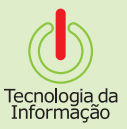

## **Candidatura Ok!**

**Pronto!** Sua candidatura foi efetuada com sucesso. Agora, para ver sua candidatura e editar o seu perfil, clique na aba **Minhas Candidaturas**  ou no link **Ver minhas candidaturas**.

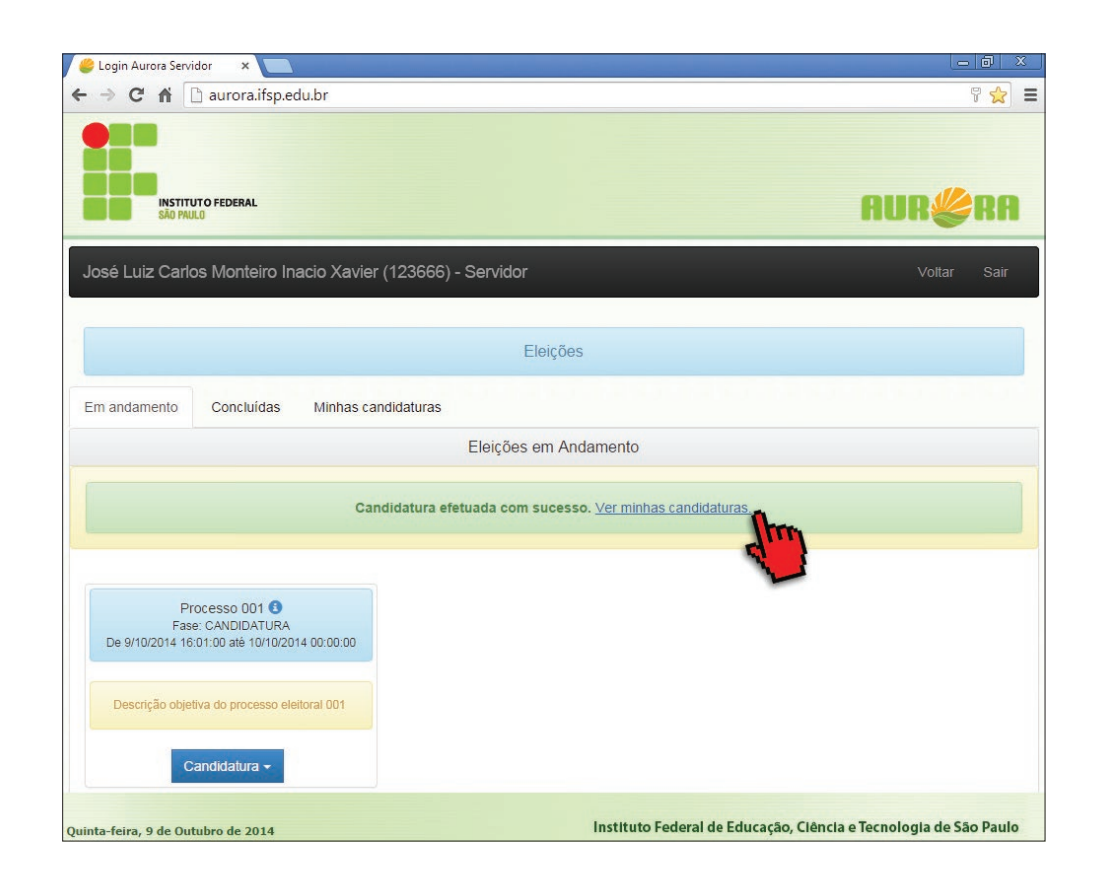

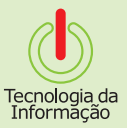

# **Como editar o perfil**

Na aba **Minhas Candidaturas** você pode acrescentar uma foto ao seu perfil no ícone **Foto**  ou uma descrição da sua candidatura no ícone **Edição de Registro**. Você também pode remover a sua candidatura no ícone **Remover**.

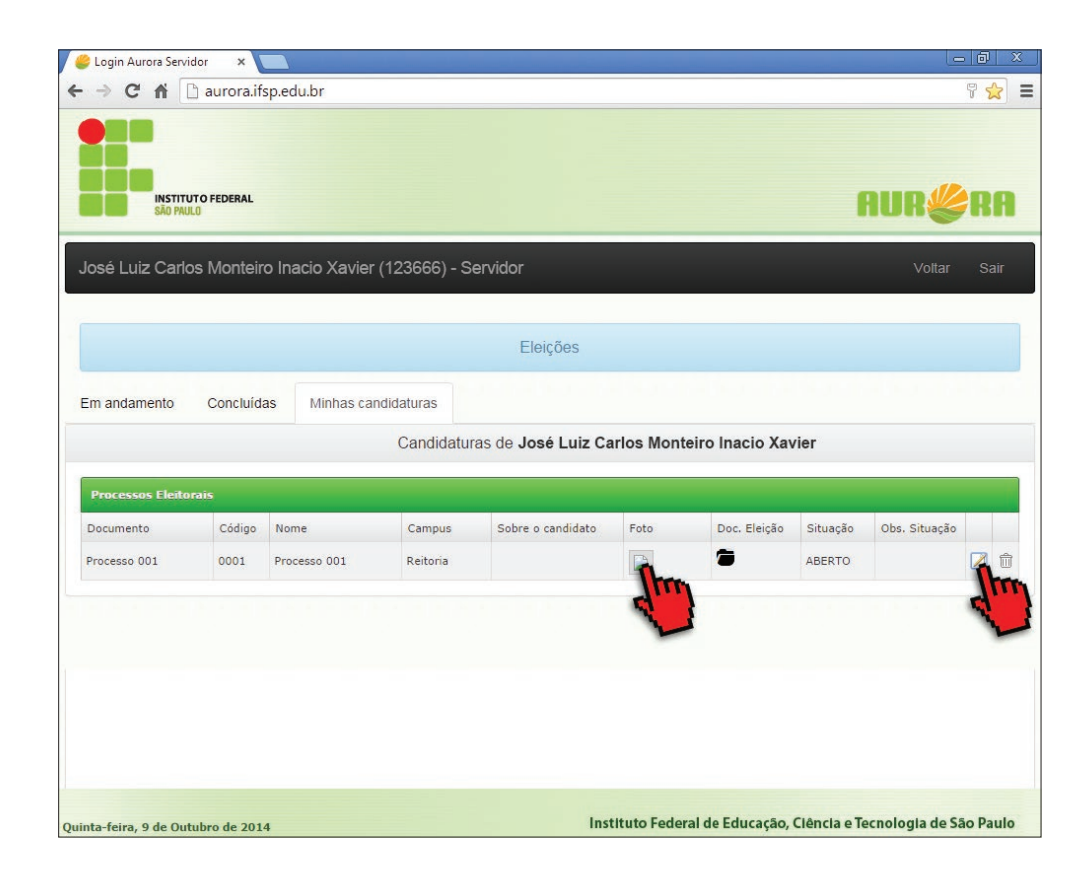

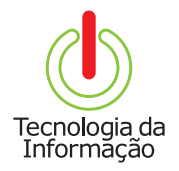

# **Tutoriais TI**

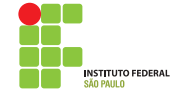